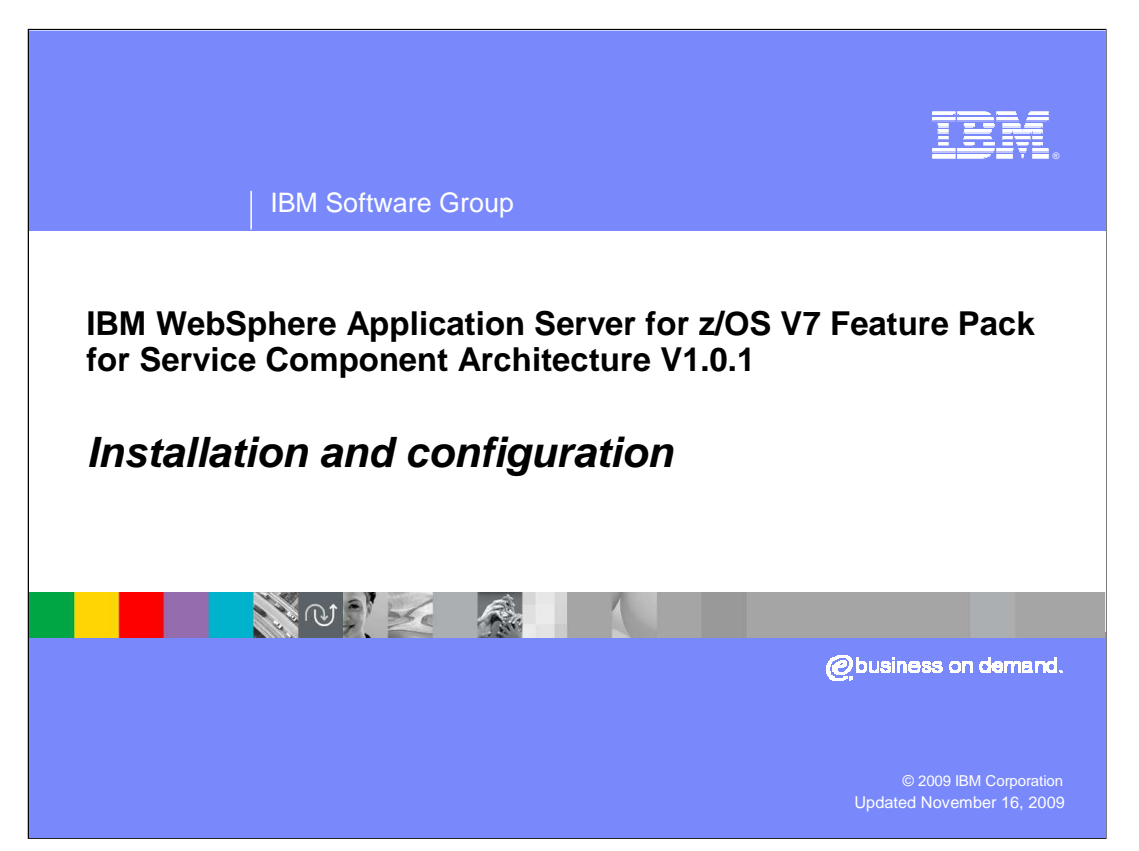

This presentation covers the installation and configuration of the IBM® WebSphere® Application Server for z/OS<sup>®</sup> V7 Feature Pack for Service Component Architecture V 1.0.1.

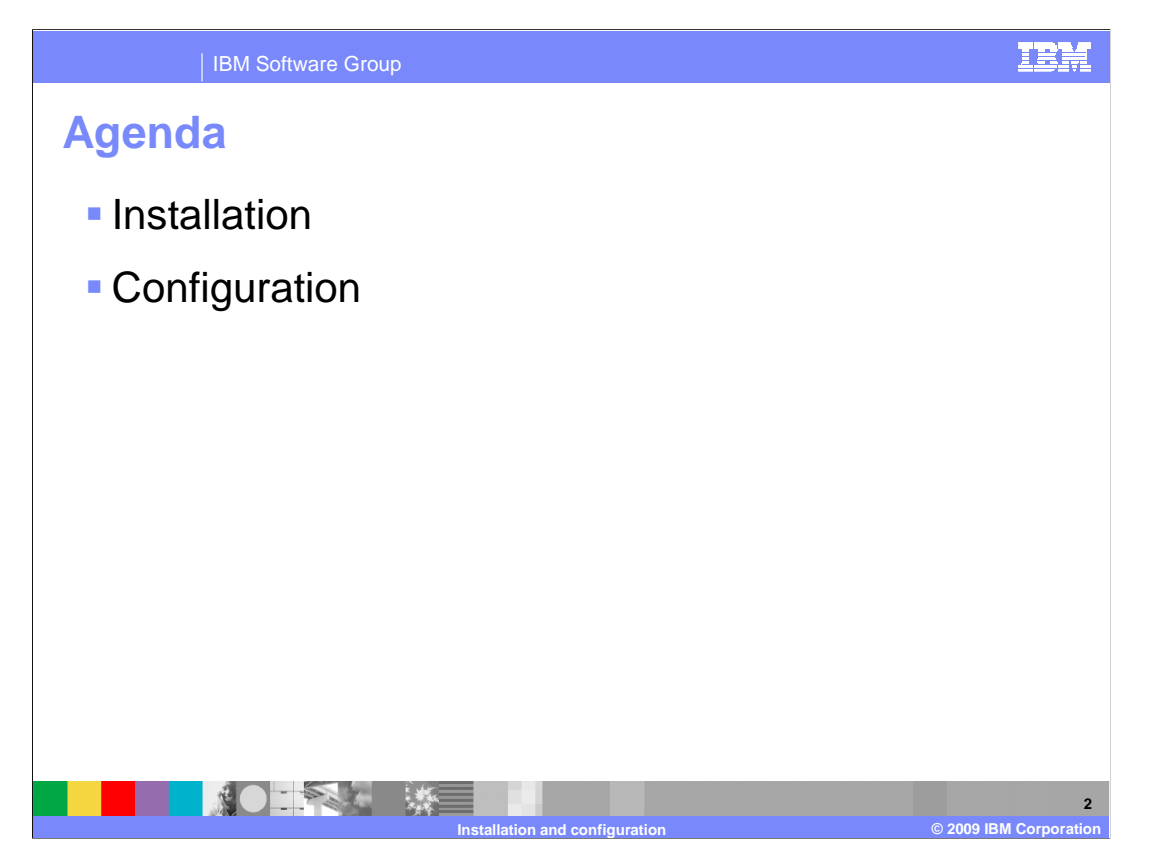

 This presentation discusses how the feature pack is installed and then how to configure a profile to have the new feature.

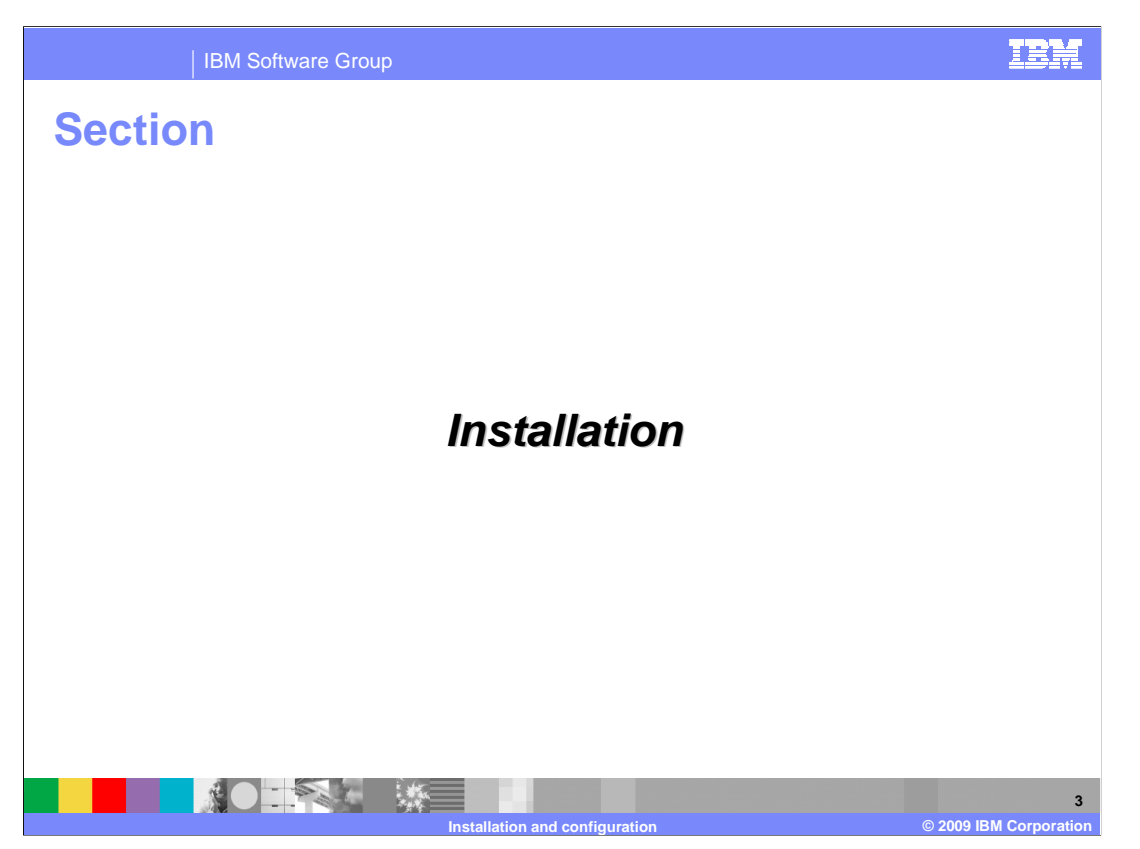

This first section discusses how to install the SCA feature pack on z/OS.

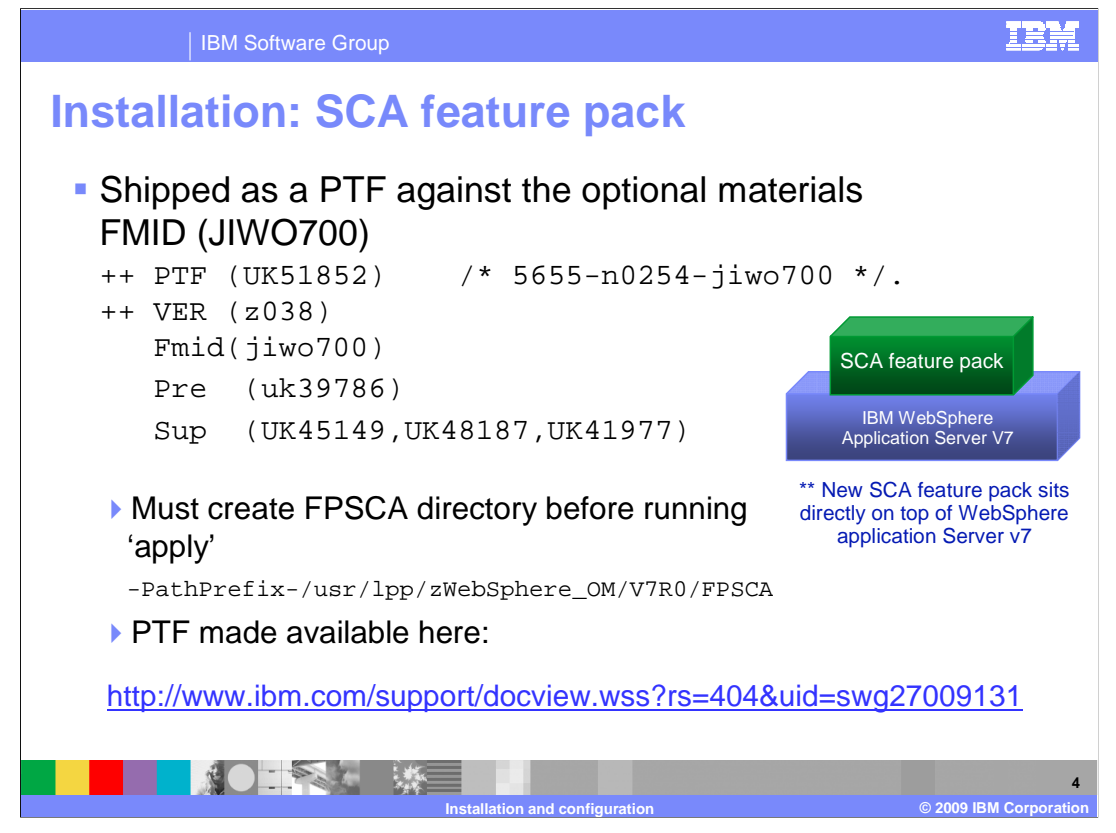

 The SCA feature pack is shipped as a PTF against the optional materials FMID JIW0700. It is available for download at the URL shown on the slide. It must be applied to a system that has the PTF for 7.0.0.7 applied to the WebSphere base. As with all optional materials, the needed directory - FFSCA - must be manually created before the PTF can be applied. Once the PTF for the SCA feature pack is applied, you can either create a profile with the SCA function or augment an existing profile to include the SCA function.

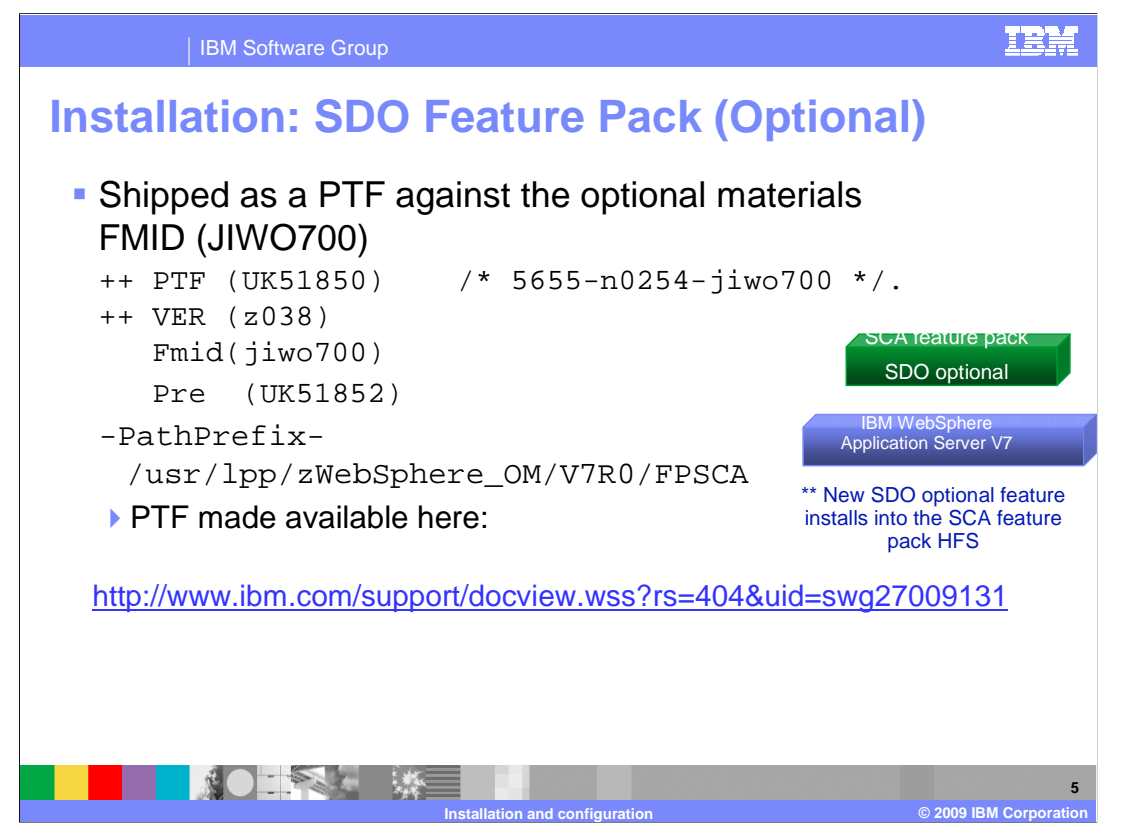

 Optionally, with the SCA feature pack, SDO 2.1.1 support is available as a data-binding on JSR235-compliant SCA service definitions. In order to use the SDO support, the XML feature pack is a prerequisite. The SDO support also provides a Business Object API, which allows the WebSphere Process Server to build business objects on top of the SDO infrastructure, but allows for compatibility with previous versions of WebSphere Process Server.

 The SDO optional feature is shipped as a PTF against the optional materials FMID JIW0700. It is available for download at the address shown on the slide. It must be applied to a system that has the PTF for SCA 1.0.1 applied. The SDO optional feature installs into the FPSCA directory that was created earlier. Once the PTF for the SDO optional feature is applied, you can augment an existing profile to include the SDO function.

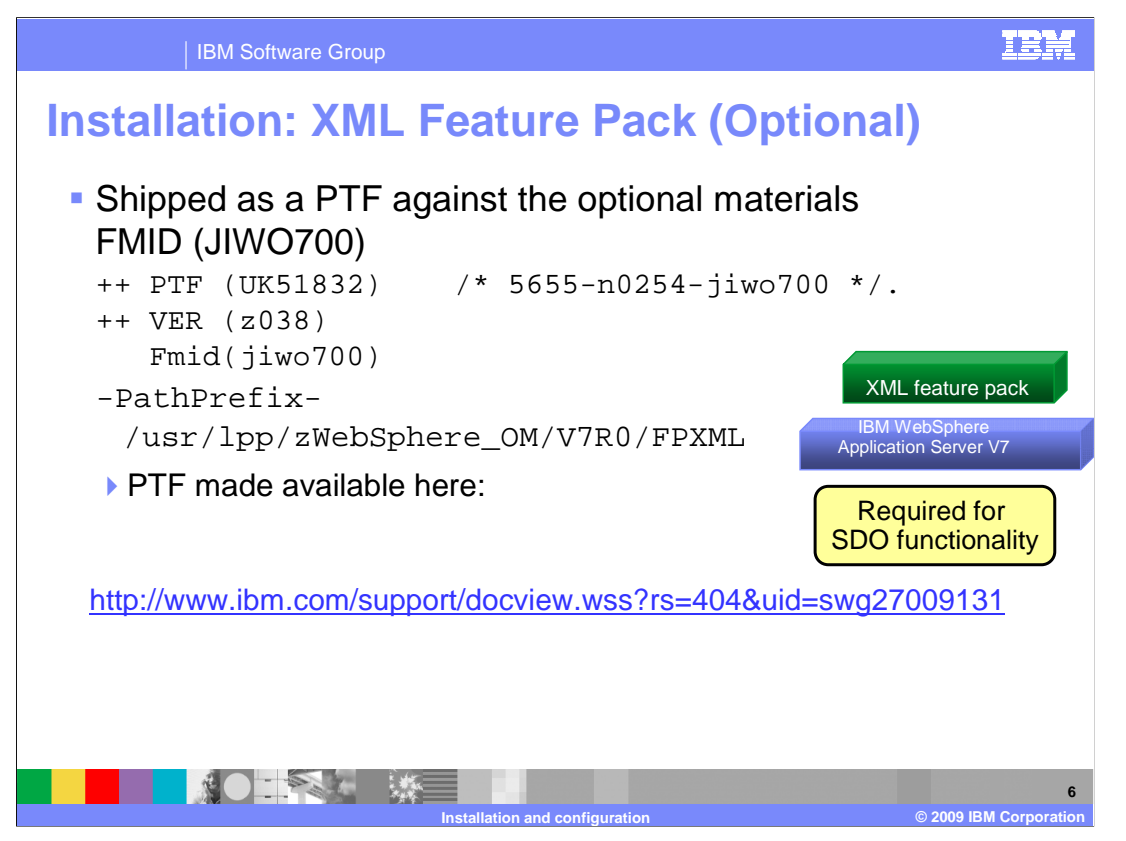

 The XML feature pack is a prerequisite for the SDO optional feature. If the SDO optional function is not going to be used, the XML feature pack does not need to be installed for SCA support. Refer to the IBM Education Assistant for the XML feature pack for additional information.

 WebSphere Application Server for z/OS V7 Feature Pack for XML is shipped as a PTF against the optional materials FMID JIW0700. It is available for download at the address shown on the slide. As with all optional materials, the needed directory - FPXML- must be manually created before the PTF can be applied. Once the PTF for the XML feature pack is applied, you can augment a profile with the XML function then augment the same profile to use the SDO optional feature.

![](_page_6_Picture_0.jpeg)

 In order to create or augment profiles with the SCA feature pack function, it is necessary to update the WebSphere Customization Tools with an extension. In the SMP/E directory for the SCA feature pack, there is an sca.wct file located under the util/WCT directory. Download that in binary to the machine where you run the WebSphere Customization Tools. In order to install it, go to the Help -> Software Updates -> Install extension menu item in WebSphere Customization Tools.

![](_page_7_Picture_34.jpeg)

 On the next screen, you have the option to 'Install new extension location'. Once you click that button, you are prompted for the location of the extension file. Browse to the place where you placed the downloaded file and click 'Next'.

![](_page_8_Picture_48.jpeg)

 You are then presented with a verification screen, showing that you are about to install the extension location for the feature pack for SCA. Click 'Next' and you should see a message telling you the installation was successful. Note that the location has just been installed now. Next, you need to configure the product to use the new extension location. You need to make a note of where it was installed. Save the 'Location' and click 'Finish'.

![](_page_9_Picture_0.jpeg)

 You should be put in the 'Product Configuration' screen automatically. Select the 'Add an Extension Location' link. If you are not automatically put in the 'Product Configuration' screen, you can get there from the 'Software Update' option as shown on the slide.

![](_page_10_Picture_34.jpeg)

 Browse to the 'Location' you saved when you installed the extension location and click 'OK'. You then are given the option to restart the WebSphere Customization Tools which is necessary to be able to configure profiles with the SCA feature.

![](_page_11_Picture_0.jpeg)

 Additionally, if the SCO optional feature is going to be used, the SDO and XML extensions need to be installed from the locations shown here. Follow the same steps for each extension.

![](_page_12_Picture_0.jpeg)

Next you will see how to configure profiles with the SCA function.

![](_page_13_Picture_0.jpeg)

 Now that you have the WebSphere Customization Tools updated with the SCA feature pack extension, you have two choices for configuration. You can create a new V7 profile that has the SCA feature pack functions available OR you can augment an existing V7 profile to have the new function.

![](_page_14_Figure_0.jpeg)

 When you specify 'Create', you have the option of creating different basic environments including cell, deployment manager, application server, and managed node. When you select any one of these environments, it looks just like a regular profile creation. One of the only additions you will see is a screen asking you for the location of the SCA feature pack file system. This is shown on the next slide.

![](_page_15_Picture_44.jpeg)

 Shown here is the screen where you are asked to specify where the feature pack for SCA file system is found. The profile creation creates an intermediate symbolic link for you if you specify that as well. Again, the rest of the profile creation screens are the same.

![](_page_16_Picture_0.jpeg)

 When you specify 'Augment', you have an existing environment that you want to add the SCA function to. Here you have the option of augmenting a deployment manager node, application server or a managed node. WebSphere Customization Tools also allow you to augment a 'cell' environment by selecting the Management option.

![](_page_17_Picture_64.jpeg)

 This slide shows the various screens that appear if you select augment. As shown on the previous slide, you are given three options for augmentation. Your first option is a management environment, which is a deployment manager profile. The second option is an application server environment, which is a stand-alone application server node. The third option is a managed or custom node environment, which is an application server node that has been federated into a deployment manager cell.

 The augment types panels shows a selection for each of the WebSphere Customization Tools extensions that have been installed.

![](_page_18_Picture_53.jpeg)

 There is not much information that is needed in order to perform the augmentation but there is some basic information that you are asked for. You can specify the response file for the profile you are augmenting to pre-fill the panels with the correct values. The target data set can be the same as the one used for the original profile and nothing is changed. You will see that there are only a couple of members created during the augment and they start with 'IWOD'.

![](_page_19_Picture_66.jpeg)

 The first piece of information needed for the augment is the mount point of the configuration that you want to augment with the SCA features. It also asks you about where the WebSphere base product is located. Note that even though an intermediate symbolic link was specified in the response file you used, you need to update the field to be a symbolic link here if that is what you want to use.

![](_page_20_Picture_0.jpeg)

 If a z/OS security product is being used, then one last piece of information needed for the augment is the SAF profile prefix, if being used for the profile. A new EJBROLE is introduced for the SCA feature pack. This allows a sample job to be created to issue the needed RACF<sup>®</sup> command. The last screen capture here is from the Customization Instructions that are populated when you finish the customization definition. Note that there are no instructions for the SCA feature pack uploaded to the mainframe. You must use the instructions found in the profile management tool to finish the customization. This is true for both the 'create' and the 'augment'. In the 'create' case, instructions for a vanilla system are uploaded but the additional steps needed for the SCA feature are found only in the profile management tool.

![](_page_21_Picture_0.jpeg)

 The scaAllAuthorizedUsers EJBROLE profile is intended for SCA applications that have a service that is exposed over the Web services binding and requires "authentication.transport". An example of what you specify in the composite file is shown

on the slide.

![](_page_22_Figure_0.jpeg)

 The final step to configuring a V7 profile with SCA is to run the jobs that are created for you. In the case of 'create', you are instructed to run the jobs you normally run to create that type of profile. A couple of the jobs have had additional processing added to them to allow the profile to support SCA. Those jobs are shown on the slide. BBOxHFSA has had some additional steps added to it to create links to the SCA product files and BBOWWPFx will do some additional processing to augment the profile with SCA. In the case of 'augment', you are instructed to run the IWODAUGx job which will create the needed SCA links in the specified profile and then run the augment processing for you. In both cases, a sample job, IWODBRAK, is provided to create the new EJBROLE profile that is needed for SCA. It runs the commands found in the IWODEJBR "DATA" member. This might need to be updated. If an error is encountered in the SCA augmentation, you can look for the source of the problem in the logs found in the manageprofiles directory. In the case of 'create', the progress is documented along with the rest of the profile creation in the default\_create.log. In the case of 'augment', the progress is tracked in the default\_augment.log instead.

 Once the SCA configuration is complete, it is necessary to augment the profile using the XML option in the WebSphere Customization Tools. The XML feature pack CNTL dataset will contain a BBO\*INS file that will contain the steps necessary to configure the XML environment.

 Finally, the profile can be augmented to activate the SDO optional feature. The CNTL dataset contains one job, IWOKAUGx, which creates the needed SDO links in the specified profile and then run the augment process for you.

![](_page_23_Picture_0.jpeg)

 In this presentation, you saw that the installation of the WebSphere for z/OS V7 SCA feature pack and the SDO optional feature are done by way of SMP/E with a PTF. Once the product code is in place, you can use the WebSphere Customization Tools to create or augment profiles with the SCA and SDO functions. You saw the new plug-ins that have to be installed in the WebSphere Customization Tools in order to do this.

![](_page_24_Picture_0.jpeg)

 You can help improve the quality of IBM Education Assistant content by providing feedback.

![](_page_25_Picture_1.jpeg)

## **Trademarks, copyrights, and disclaimers**

IBM, the IBM logo, ibm.com, and the following terms are trademarks or registered trademarks of International Business Machines Corporation in the United States,<br>other countries, or both:

RACF WebSphere z/OS

If these and other IBM trademarked terms are marked on their first occurrence in this information with a trademark symbol (® or ™), these symbols indicate U.S.<br>registered or common law trademarks owned by IBM at the time

Other company, product, or service names may be trademarks or service marks of others.

Product data has been reviewed for accuracy as of the date of initial publication. Product data is subject to change without notice. This document could include<br>statements regarding IBM's future direction and intent are su

THE INFORMATION PROVIDED IN THIS DOCUMENT IS DISTRIBUTED "AS IS" WITHOUT ANY WARRANTY, EITHER EXPRESS OR MPLIED. IBM EXPRESSLY<br>UDISCLAIMS ANY WARRANTIES OF MERCHANTABILITY, FITNESS FOR A PARTICULAR PURPOSE OR NONINFRINGEME

IBM makes no representations or warranties, express or implied, regarding non-IBM products and services.

The provision of the information contained herein is not intended to, and does not, grant any right or license under any IBM patents or copyrights. Inquiries regarding<br>patent or copyright licenses should be made, in writin

IBM Director of Licensing IBM Corporation

North Castle Drive Armonk, NY 10504-1785 U.S.A.

Performance is based on measurements and projections using standard IBM benchmarks in a controlled environment. All customer examples described are presented<br>as illustrations of low those customers have used IBM products a

© Copyright International Business Machines Corporation 2009. All rights reserved.

Note to U.S. Government Users - Documentation related to restricted rights-Use, duplication or disclosure is subject to restrictions set forth in GSA ADP Schedule Contract and IBM Corp.

![](_page_25_Picture_134.jpeg)